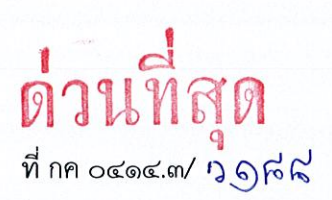

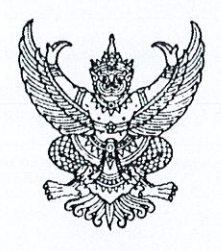

กรมบัญชีกลาง ถนนพระรามที่ ๖ กทม. ๑๐๔๐๐

(ค. พฤษภาคม ๒๕๖๓

แนวปฏิบัติในระบบ GFMIS สำหรับโครงการเงินกู้เพื่อแก้ไขปัญหา เยียวยา และฟื้นฟูเศรษฐกิจและ เรื่อง สังคม ที่ได้รับผลกระทบจากสถานการณ์การระบาดของโรคติดเชื้อไวรัสโคโรนา ๒๐๑๙

ปลัดกระทรวง อธิบดี อธิการบดี เลขาธิการ ผู้อำนวยการ ผู้บัญชาการ ผู้ว่าราชการจังหวัด เรียน หัวหน้าส่วนราชการของหน่วยงานอิสระตามรัฐธรรมนูญ หัวหน้าหน่วยงานอิสระตามกฎหมายเฉพาะ

อ้างถึง หนังสือกระทรวงการคลัง ด่วนที่สุด ที่ กค ๐๔๐๒.๒/ว ๗๕ ลงวันที่ ๒๔ เมษายน ๒๕๖๓

ี แนวปฏิบัติในระบบ GFMIS สำหรับโครงการเงินกู้เพื่อแก้ไขปัญหา เยี่ยวยา และฟื้นฟู สิ่งที่ส่งมาด้วย เศรษฐกิจและสังคม ที่ได้รับผลกระทบจากสถานการณ์การระบาดของโรคติดเชื้อไวรัสโคโรนา ๒๐๑๙

ตามหนังสือที่อ้างถึง กระทรวงการคลังได้กำหนดหลักเกณฑ์ในการเบิกจ่ายเงินจากคลัง ตามโครงการเงินก้เพื่อแก้ไขปัญหา เยียวยา และฟื้นฟูเศรษฐกิจและสังคม ที่ได้รับผลกระทบจากสถานการณ์ การระบาดของโรคติดเชื้อไวรัสโคโรนา ๒๐๑๙ โดยวิธีปฏิบัติงานในระบบ GFMIS ให้ปฏิบัติตามที่ ึกรมบัญชีกลางกำหนด นั้น

กรมบัญชีกลางพิจารณาแล้ว ขอเรียนว่า เพื่อให้หน่วยงานของรัฐที่ได้รับการจัดสรรเงิน ตามโครงการดังกล่าว สามารถปฏิบัติงานในระบบ GFMIS และทำการเบิกจ่ายเงินจากคลังตามโครงการเงินกู้ เพื่อแก้ไขปัญหา เยียวยา และฟื้นฟูเศรษฐกิจและสังคม ที่ได้รับผลกระทบจากสถานการณ์การระบาดของโรค ติดเชื้อไวรัสโคโรนา ๒๐๑๙ จึงได้จัดทำแนวปฏิบัติในระบบ GFMIS สำหรับโครงการเงินกู้เพื่อแก้ไขปัญหา เยี่ยวยา และฟื้นฟูเศรษฐกิจและสังคม ที่ได้รับผลกระทบจากสถานการณ์การระบาดของโรคติดเชื้อไวรัสโคโรนา <u>ไอ</u>๐๑๙ รายละเอียดปรากฎตามสิ่งที่ส่งมาด้วย

จึงเรียนมาเพื่อโปรดทราบ และแจ้งให้หน่วยงานในสังกัดทราบและถือปฏิบัติต่อไป ทั้งนี้ สามารถ Download แนวทางดังกล่าวได้ที่เว็บไซต์ www.cgd.go.th ของกรมบัญชีกลาง หัวข้อกฎหมาย/ระเบียบ/หนังสือเวียน ภารกิจการควบคุมการเบิกจ่ายเงินแผ่นดิน

ขอแสดงความนับถือ

 $119$ 

(นายเกียรติณรงค์ วงศ์น้อย) ที่ปรึกษาด้านพัฒนาระบบการเงินการคลัง ปฏิบัติราชการแทนอธิบดีกรมบัญชีกลาง

กองระบบการคลังภาครัฐ กลุ่มงานกำกับและพัฒนาระบบงาน โทรศัพท์ ๐ ๒๑๒๗ ๗๐๐๐ ต่อ ๖๕๒๖ โทรสาร o ๒๒๗๑ ๒๑๔๕

# **แนวปฏิบัติในระบบ GFMIS สําหรับโครงการเงินกูเพื่อแกไขปญหา เยียวยา และฟนฟูเศรษฐกิจและสังคม ที่ไดรับผลกระทบจากสถานการณการระบาดของโรคติดเชื้อไวรัสโคโรนา 2019 แนบหนังสือกรมบัญชีกลาง ดวนที่สุด ที่ กค 0414.3/ว 188 ลงวันที่ 5 พฤษภาคม 2563**

ตามที่กระทรวงการคลังไดกําหนดหลักเกณฑการเบิกจายเงินจากคลังตามโครงการเงินกู เพื่อแกไขปญหา เยียวยา และฟนฟูเศรษฐกิจและสังคม ที่ไดรับผลกระทบจากสถานการณการระบาดของโรค ติดเชื้อไวรัสโคโรนา 2019 โดยวิธีปฏิบัติในระบบ GFMIS ใหปฏิบัติตามที่กรมบัญชีกลางกําหนด ตามหนังสือ กระทรวงการคลังดวนที่สุด ที่ กค 0402.2/ว 75 ลงวันที่ 24 เมษายน 2563

กรมบัญชีกลางจึงไดกําหนดแนวปฏิบัติในระบบ GFMIS สําหรับโครงการเงินกูเพื่อแกไขปญหา เยียวยา และฟนฟูเศรษฐกิจและสังคม ที่ไดรับผลกระทบจากสถานการณการระบาดของโรคติดเชื้อไวรัสโคโรนา 2019 ดังนี้

1. การบันทึกรายการจัดสรรเงินตามโครงการใหหนวยงานในสังกัด

2. การบันทึกรายการใบสั่งซื้อสั่งจาง (PO)

3. การบันทึกรายการเบิกจายเงินผานเครื่อง GFMIS Terminal

4. การบันทึกรายการเบิกจายเงินผาน GFMIS Web Online

5. การบันทึกรายการเบิกเกินสงคืน

ทั้งนี้ การบันทึกรายการใหใชรหัสบัญชีแยกประเภทตามที่กองบัญชีภาครัฐ กรมบัญชีกลางเปนผูกําหนด

### **1. การบันทึกรายการจัดสรรเงินตามโครงการใหหนวยงานในสังกัด**

 (สามารถดูตัวอยางการบันทึกรายการจัดสรรเงินโครงการเงินกูฯ ไดตามหนังสือกรมบัญชีกลาง ที่ กค 0409.3/ว 239 ลงวันที่ 2 กรกฎาคม 2555)

โดยเมื่อกรมบัญชีกลางดําเนินการ Mapping รหัสตาง ๆ จากระบบจัดสรรเงินกูของสํานัก งบประมาณ ประกอบดวย รหัสแผนงาน สาขา และจํานวนกรอบวงเงินที่ไดรับอนุมัติแตละโครงการเขาสูระบบ GFMIS แลว สํานักงบประมาณดําเนินการจัดสรรเงินใหกับหนวยงานของรัฐที่ไดรับอนุมัติโครงการ (หนวยงาน เจ้าของโครงการ) ให้ทำการจัดสรรเงินให้กับหน่วยเบิกจ่าย ด้วยคำสั่งงาน ZFMBB\_TRN ประเภทงบประมาณ GEN ้ สำหรับงบรายจ่ายประจำ หรือ COM สำหรับงบผูกพันข้ามปี (ทั้งนี้การระบุประเภทงบประมาณ เป็น GEN หรือ COM ให้เป็นไปตามที่สำนักงบประมาณจัดสรรในระบบ GFMIS) และทำการจัดสรรเงินในระดับศูนย์ต้นทุน เพื่อให้ระบบแสดงรายละเอียดในรายงานที่เกี่ยวข้อง ด้วยคำสั่งงาน ZFMBB\_TRN ประเภทงบประมาณ DGEN กรณีที่สวนราชการจัดสรรใหกับหนวยเบิกจายเปนประเภท GEN หรือ DCOM กรณีที่สวนราชการจัดสรรใหกับ หนวยเบิกจายเปนประเภท COM โดยมีโครงสรางรหัสแหลงของเงิน รหัสงบประมาณ และรหัสกิจกรรมหลัก ดังนี้

1.1 รหัสแหลงของเงินจํานวน 7 หลัก ในรูปแบบ YY41CDD

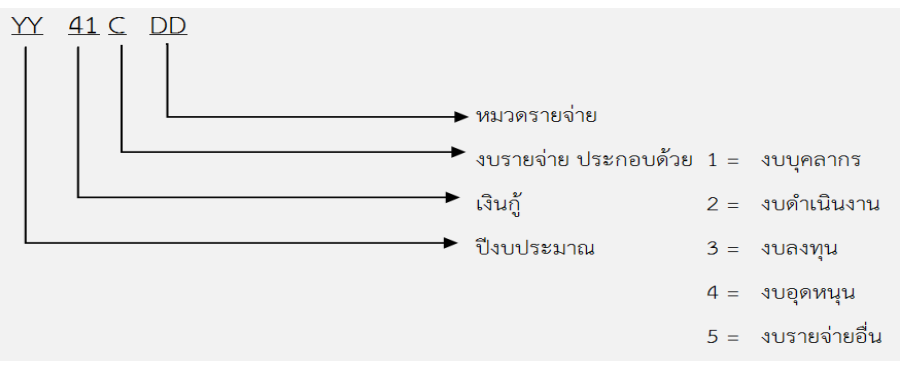

ตัวอย่าง 6341200 = เงินกู้ - งบดำเนินงาน

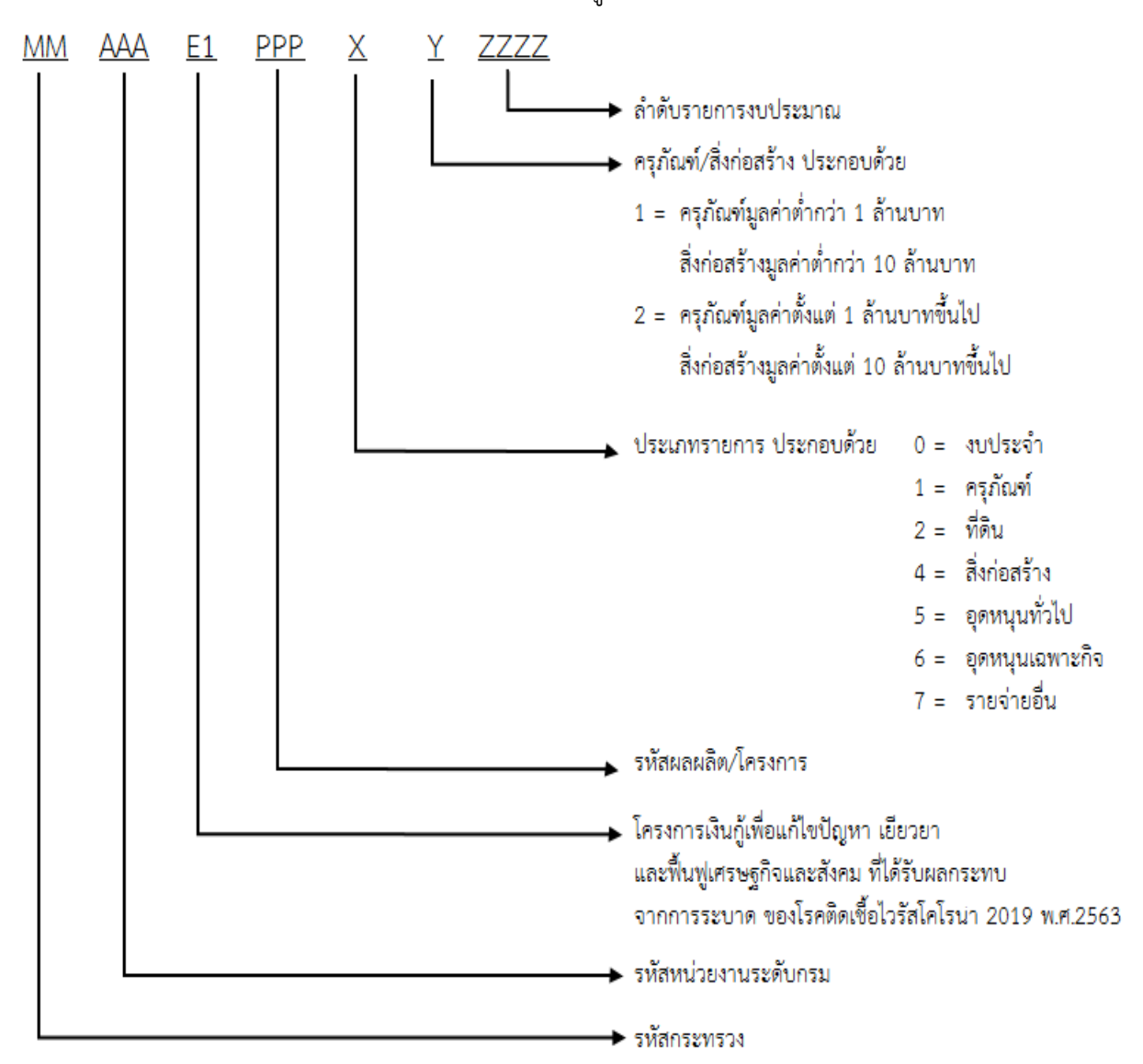

1.2 รหัสงบประมาณจํานวน 16 หลัก ในรูปแบบ MMAAAE1PPPXYZZZZ

ตัวอยาง 08006E1025410002 หมายถึง

08006 คือ รหัสหนวยงาน

- E1 โครงการเงินกูเพื่อแกไขปญหา เยียวยา และฟนฟูเศรษฐกิจและสังคม ที่ไดรับผลกระทบจากการระบาด ของโรคติดเชื้อไวรัสโคโรนา 2019
- 025 คือ รหัสผลผลิต/โครงการ
- 41 คือ สิ่งปลูกสรางมูลคาต่ํากวา 10 ลานบาท
- 00002 คือ ลําดับรายการงบประมาณ

# 1.3 รหัสกิจกรรมหลัก จํานวน 5 หลักในรูปแบบ PXXXX

- P คือ คาคงที่
- XXXX คือ รหัสพื้นที่จังหวัด
- ตัวอยาง P1300 หมายถึง จังหวัดปทุมธานี

## **2. การบันทึกรายการใบสั่งซื้อสั่งจาง (PO)**

การบันทึกรายการใบสั่งซื้อสั่งจางในระบบ GFMIS สามารถดูตัวอยางการบันทึกรายการ ไดจากหนังสือกรมบัญชีกลาง ที่ กค 0409.3/ ว 490 และหนังสือกรมบัญชีกลาง ดวนที่สุด ที่ กค 0409.3/ ว 49 ลงวันที่ 7 กุมภาพันธ 2556

#### **3. การบันทึกรายการเบิกจายเงินผานเครื่อง GFMIS Terminal**

 (สามารถดูตัวอยางการบันทึกรายการไดจากหนังสือกรมบัญชีกลาง ที่ กค 0409.3/ ว 239 ลงวันที่ 2 กรกฎาคม 2555)

#### **3.1 การขอเบิกเงินเพื่อจายตรงผูขายผานใบสั่งซื้อสั่งจาง (PO)**

#### **3.1.1 การขอเบิกเงินเพื่อจายตรงผูขายผาน PO ประเภททั่วไป (ประเภทเอกสาร KR)**

หลังจากบันทึกใบสั่งซื้อสั่งจ้าง(PO) ประเภททั่วไปและบันทึกรายการตรวจรับสินค้าในระบบ GFMIS เรียบรอยแลว ใหบันทึกรายการขอเบิกเงิน ดังนี้

- คําสั่งงาน ZMIRO\_KR\_TKK

- ระบุใบสั่งซื้อสั่งจาง ขึ้นตนดวย 7XXXXXXXXX

- ระบุชองการอางอิงตามเลขที่เอกสารใบแจงหนี้

- หลังจากการบันทึกรายการขอเบิกเงินและจัดเก็บขอมูล (Save) เรียบรอยแลว ระบบจะให เลขที่เอกสารขอเบิกจํานวน 10 หลัก

### **3.1.2 การขอเบิกเงินเพื่อจายตรงผูขายผาน PO ประเภทการสงมอบไมแนนอน (ประเภทเอกสาร KR)**

หลังจากบันทึกใบสั่งซื้อสั่งจาง (PO) ประเภทการสงมอบไมแนนอนเรียบรอยแลว และเมื่อถึง กําหนดการเบิกจายเงิน ใหบันทึกรายการขอเบิกเงิน ดังนี้

- ระบุคําสั่งงาน ZMIRO\_KR\_TKK

- ระบุใบสั่งซื้อสั่งจาง ขึ้นตนดวย 2XXXXXXXXX

- ระบุชองการอางอิงตามเลขที่เอกสารใบแจงหนี้

- หลังจากการบันทึกรายการขอเบิกเงินและจัดเก็บข้อมูล (Save) เรียบร้อยแล้ว ระบบจะให้ เลขที่เอกสารขอเบิกจํานวน 10 หลัก

#### **3.2 การขอเบิกเงินเพื่อจายตรงผูขายไมผานใบสั่งซื้อสั่งจาง (PO) (ประเภทเอกสาร KS)**

การเบิกจายเงินบางกรณีที่มีวงเงินต่ํากวา 5,000 บาท หรือ 5,000 บาทขึ้นไปที่ไดรับการยกเวน ี ไม่ต้องบันทึกใบสั่งซื้อสั่งจ้าง (PO) ในระบบ GFMIS หน่วยงานสามารถดำเนินการเบิกจ่ายเงินเพื่อจ่ายตรงเข้า บัญชีเงินฝากธนาคารของผูขายได ดังนี้

- ระบุคําสั่งงาน ZFB60\_KS\_TKK

- ระบุชองการอางอิงตามเลขที่เอกสารใบแจงหนี้

- หลังจากการบันทึกรายการขอเบิกเงินและจัดเก็บข้อมูล (Save) เรียบร้อยแล้ว ระบบจะให้ เลขที่เอกสารขอเบิกจํานวน 10 หลัก

#### **3.3 การขอเบิกเงินจายผานสวนราชการ**

#### **3.3.1 การขอเบิกเงินจายผานสวนราชการเพื่อจายใหแกบุคคลภายนอก (ประเภทเอกสาร KQ)**

 เมื่อไดรับอนุมัติจากหัวหนาสวนราชการใหเบิกจายเงินใหแกเจาหนี้หรือผูมีสิทธิรับเงินใหบันทึก ้รายการขอเบิกเงินโดยขอรับเงินเข้าบัญชีเงินฝากธนาคารของหน่วยงาน เพื่อนำเงินที่ได้รับไปจ่ายต่อเจ้าหนี้หรือ บุคคลภายนอก ดังนี้

- ระบุคําสั่งงาน ZFB60\_KQ\_TKK

- ระบุชองการอางอิงเปนตัวเลข จํานวน 10 หลัก คือ P+YY+Running Number 7 หลัก

(P คือ อักษรคงที่ Y คือ 2 หลักท้ายของปี พ.ศ. และตามด้วยลำดับเลขที่เอกสารภายใน หนวยงาน 7 หลัก )

- หลังจากการบันทึกรายการขอเบิกเงินและจัดเก็บข้อมูล (Save) เรียบร้อยแล้ว ระบบจะให้ เลขที่เอกสารขอเบิกจํานวน 10 หลัก

### **3.3.2 การขอเบิกเงินจายผานสวนราชการเพื่อจายใหแกบุคคลภายในหนวยงาน (ประเภทเอกสาร KQ)**

- ระบุคําสั่งงาน ZFB60\_KQ\_TKK

- ระบุชองการอางอิงเปนตัวเลข จํานวน 10 หลัก คือ P+YY+Running Number 7 หลัก

 (P คือ อักษรคงที่ Y คือ 2 หลักทายของป พ.ศ. และตามดวยลําดับเลขที่เอกสารภายใน หนวยงาน 7 หลัก )

- หลังจากการบันทึกรายการขอเบิกเงินและจัดเก็บขอมูล (Save) เรียบรอยแลว ระบบจะใหเลขที่ เอกสารขอเบิกจํานวน 10 หลัก

### **3.4 การบันทึกรายการจายชําระเงิน**

สําหรับการบันทึกรายการขอเบิกเงินจายผานสวนราชการเพื่อจายใหแกบุคคลภายนอกหรือ จายใหแกบุคคลภายในหนวยงาน หลังจากกรมบัญชีกลางประมวลผลสั่งจายเงินและโอนเงินเขาบัญชีเงินฝาก ธนาคารของหนวยงาน เมื่อจายเงินใหกับเจาหนี้หรือบุคคลภายนอกหรือบุคคลภายในหนวยงานแลว ตองบันทึก รายการจ่ายชำระเงินในระบบ ดังนี้

- ระบุคําสั่งงาน ZF\_53\_PM

- ระบุช่องการอ้างอิงเป็นตัวเลขจำนวน 14 หลัก คือ YYYY+XXXXXXXXXX (Y คือ ปี ค.ศ. X คือ เลขที่เอกสารขอเบิก)

- ระบุรหัสบัญชีแยกประเภท "1101020605 เงินฝากธนาคาร (ไทยเขมแข็ง)"

- เลือกชื่อบัญชี "จายจากบัญชีเงินธนาคาร (ไทยเขมแข็ง)"

- หลังจากการบันทึกรายการและจัดเก็บข้อมูล (Save) เรียบร้อยแล้ว ระบบจะให้เลขที่เอกสาร ขอจายชําระเงินจํานวน 10 หลัก

#### **4. การบันทึกรายการเบิกจายเงินผาน GFMIS Web Online**

 (สามารถดูตัวอยางการบันทึกรายการไดจากหนังสือกรมบัญชีกลาง ที่ กค 0409.3/ ว 239 ลงวันที่ 2 กรกฎาคม 2555)

### **4.1 การบันทึกรายการขอเบิกเงินจายตรงผูขายผานใบสั่งซื้อสั่งจาง (PO)**

### **4.1.1 การบันทึกรายการขอเบิกเงินจายตรงผูขายผาน PO ประเภททั่วไป (ประเภทเอกสาร KR)**

หลังจากบันทึกใบสั่งซื้อสั่งจางประเภททั่วไป และบันทึกรายการตรวจรับในระบบ GFMIS เรียบร้อยแล้ว ให้บันทึกรายการขอเบิกเงิน ดังนี้

- เลือกเมนูแบบ ทข 01

- คนหาใบสั่งซื้อสั่งจาง ขึ้นตนดวย 7XXXXXXXXX
- ระบุชองการอางอิงตามเลขที่ใบแจงหนี้
- หลังจากการบันทึกรายการขอเบิกเงินและจัดเก็บขอมูล (Save) เรียบรอยแลว ระบบ

จะให้เลขที่เอกสารขอเบิกจำบวบ 10 หลัก

# **4.1.2 การบันทึกรายการขอเบิกเงินจายตรงผูขายผาน PO ประเภทการสงมอบไมแนนอน**

#### **(ประเภทเอกสาร KR)**

หลังจากบันทึกใบสั่งซื้อสั่งจาง (PO) ประเภทการสงมอบไมแนนอนในระบบ GFMIS เรียบรอยแลว และไดรับใบแจงหนี้ ใหบันทึกรายการขอเบิกเงิน ดังนี้

- เลือกเมนูแบบ ทข 11

- คนหาใบสั่งซื้อสั่งจาง (2XXXXXXXXX)

- ระบุชองการอางอิงตามเลขที่ใบแจงหนี้

- ระบุจำนวนเงินขอเบิก (สามารถบันทึกรายการขอเบิกเงินอ้างอิง PO ประเภทการส่งมอบ ไมแนนอนไดมากกวา 1 ครั้งหรือไดจนครบตามจํานวนเงินตาม PO)

- หลังจากการบันทึกรายการขอเบิกเงินและจัดเก็บขอมูล (Save) เรียบรอยแลว ระบบ จะใหเลขที่เอกสารขอเบิกจํานวน 10 หลัก

# **4.2 การบันทึกรายการขอเบิกเงินจายตรงผูขายไมผานใบสั่งซื้อสั่งจาง (ประเภทเอกสาร KS)**

การเบิกจายเงินบางกรณีที่มีวงเงินต่ํากวา 5,000 บาท หรือ 5,000 บาทขึ้นไปที่ไดรับการ ยกเวนไมตองบันทึกใบสั่งซื้อสั่งจาง (PO) ในระบบ GFMIS หนวยงานสามารถดําเนินการเบิกจายเงินเพื่อ จายตรงเขาบัญชีเงินฝากธนาคารของผูขายได ดังนี้

- เลือกเมนูแบบ ทข 02

- ระบุชองการอางอิงตามเลขที่ใบแจงหนี้

- ระบุประเภทการขอเบิก "**เพื่อใชแหลงเงินกู"**

- ระบุวิธีการชําระเงิน **"จายตรงเขาบัญชีเงินฝากธนาคารของผูขาย/คูสัญญา**"

 - หลังจากการบันทึกรายการขอเบิกเงินและจัดเก็บขอมูล (Save) เรียบรอยแลว ระบบจะให เลขที่เอกสารขอเบิกจํานวน 10 หลัก

### **4.3 การบันทึกรายการขอเบิกเงินจายผานสวนราชการ**

# **4.3.1 การบันทึกรายการขอเบิกเงินจายผานสวนราชการเพื่อจายใหแกบุคคลภายนอก (ประเภทเอกสาร KQ)**

เมื่อไดรับอนุมัติใหเบิกจายเงินใหแกเจาหนี้หรือบุคคลภายนอก ใหบันทึกรายการขอเบิกเงิน โดยขอรับเงินเข้าบัญชีเงินฝากธนาคารของหน่วยงาน เพื่อนำเงินที่ได้รับไปจ่ายให้แก่เจ้าหนี้หรือบุคคลภายนอก ดังนี้

- เลือกเมนูแบบ ทข 02

- ระบุชองการอางอิงเปนตัวเลขจํานวน 10 หลัก คือ P+YY+Running Number 7 หลัก (P คือ อักษรคงที่ Y คือ 2 หลักทายของป พ.ศ. และตามดวยลําดับเลขที่เอกสารภายในหนวยงาน 7 หลัก)

- ระบุประเภทการขอเบิกเงิน **"เพื่อใชแหลงเงินกู"**

- ระบุวิธีการชําระเงิน**"จายผานบัญชีเงินฝากธนาคารของหนวยงาน"**

- หลังจากการบันทึกรายการขอเบิกเงินและจัดเก็บขอมูล (Save) เรียบรอยแลว ระบบจะให เลขที่เอกสารขอเบิกจํานวน 10 หลัก

# **4.3.2 การบันทึกรายการขอเบิกเงินจายผานสวนราชการเพื่อจายใหแกบุคคลภายในหนวยงาน**

#### **(ประเภทเอกสาร KQ)**

เมื่อไดรับอนุมัติใหเบิกจายเงิน ใหบันทึกรายการขอเบิกเงิน โดยขอรับเงินเขาบัญชีเงินฝาก ธนาคารของหนวยงาน เพื่อนําเงินที่ไดรับไปจายใหแกบุคคลภายในหนวยงาน ดังนี้

- เลือกเมนูแบบ ทข 02

- ระบุชองการอางอิงเปนตัวเลขจํานวน 10 หลัก คือ P+YY+Running Number 7 หลัก

(P คือ อักษรคงที่ Y คือ 2 หลักทายของป พ.ศ. และตามดวยลําดับเลขที่เอกสารภายในหนวยงาน 7 หลัก)

- ระบุประเภทการขอเบิกเงิน **"เพื่อชดใชใบสําคัญ หรือ เพื่อจายใหยืม**

- ระบุวิธีการชําระเงิน **"จายผานบัญชีเงินฝากธนาคารของหนวยงาน"**

- หลังจากการบันทึกรายการขอเบิกเงินและจัดเก็บข้อมูล (Save) เรียบร้อยแล้ว ระบบจะให้ เลขที่เอกสารขอเบิกจํานวน 10 หลัก

#### **4.4 การบันทึกรายการขอจายชําระเงิน**

การบันทึกรายการขอจายชําระเงินผาน GFMIS Web Online ใหบันทึกรายการ ดังนี้

- เลือกเมนูแบบ ขจ 05

- ระบุช่องการอ้างอิงเป็นตัวเลขจำนวน 14 หลัก คือ YYYY+XXXXXXXXXX (Y คือ ปี ค.ศ X คือ เลขที่เอกสารขอเบิก)

- เลือกชื่อบัญชี "จายจากบัญชีเงินธนาคาร (ไทยเขมแข็ง)"

- หลังจากการบันทึกรายการและจัดเก็บข้อมล (Save) เรียบร้อยแล้ว ระบบจะให้เลขที่เอกสาร ขอจายชําระเงินจํานวน 10 หลัก

### **5. การบันทึกรายการเบิกเกินสงคืน**

 เมื่อหนวยงานของรัฐที่ไดรับการจัดสรรเงินตามโครงการฯ บันทึกรายการขอเบิกเงินแลว ไมไดจายภายใน เวลาที่กําหนดหรือจายไมหมดหรือไดรับเงินคืน ตองนําเงินดังกลาวสงคืนคลังเปนเงินเบิกเกินสงคืน โดยเลือก ประเภทของเงินที่นําสงเปนเงินฝากคลัง และบันทึกรายการเบิกเกินสงคืนตามกระบวนการเบิกเกินสงคืน สําหรับโครงการแผนปฏิบัติการไทยเขมแข็งฯ

### **5.1 การบันทึกรายการเบิกเกินสงคืนผานเครื่อง GFMIS Terminal**

 สามารถดูแนวปฏิบัติการบันทึกรายการเบิกเกินสงคืนผานเครื่อง GFMIS Terminal ไดจากหนังสือ กรมบัญชีกลาง ที่ กค 0409.3/ ว 440 ลงวันที่ 2 ธันวาคม 2552

### **5.2 การบันทึกรายการเบิกเกินสงคืนผาน GFMIS Web Online**

 สามารถดูตัวอยางการบันทึกรายการไดจากหนังสือกรมบัญชีกลาง ที่ กค 0409.3/ ว 358 ลงวันที่ 4 ตุลาคม 2554 บทที่ 5 กระบวนการบันทึกรายการเบิกเกินสงคืน สําหรับเงินโครงการภายใตแผนปฏิบัติไทย เข้มแข็งฯ